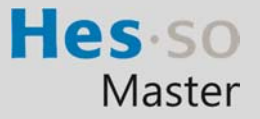

En cas de problème : informatique.master@hes-so.ch

### Sommaire

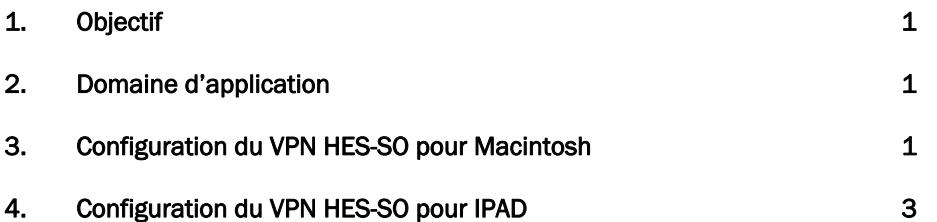

L'utilisation du genre masculin a été adoptée afin de faciliter la lecture et n'a aucune intention discriminatoire.

### 1. Objectif

Ce document précise le cadre de la procédure liée à la configuration du VPN pour accéder au réseau HES-SO de manière sécurisée.

#### 2. Domaine d'application

Cette procédure s'applique à tous les étudiants autorisés à se servir des équipements informatiques.

#### 3. Configuration du VPN HES-SO pour Macintosh

Cliquez sur le symbole  $\bullet$  (en haut à gauche de l'écran)

Aller dans Préférences Système

Double cliquez sur Réseau

Cliquez sur le + pour ajouter le VPN Interface : VPN Type de VPN: L2TP via IPSec Nom du service: VPN

Cliquez sur Créer

Sélectionner le VPN Configuration: Par défaut Adresse du serveur: gate.hes-so.ch Nom du compte: insérez votre loginAAI (prenom.nom)

Cliquez sur Réglages d'authentification Sous Auth. des utilisateurs : insérez le mot de passe du compte AAI Sous Auth des machines : insérez la clé L2TP4HES-SO

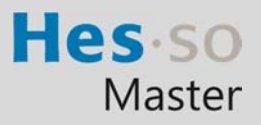

En cas de problème : informatique.master@hes-so.ch

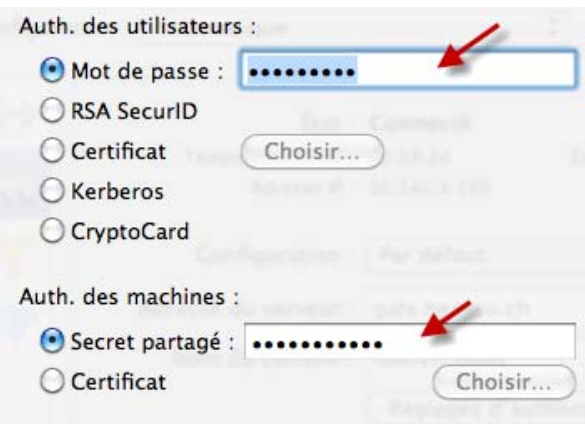

## Cliquer sur OK Cliquer sur Avancé

étudiant

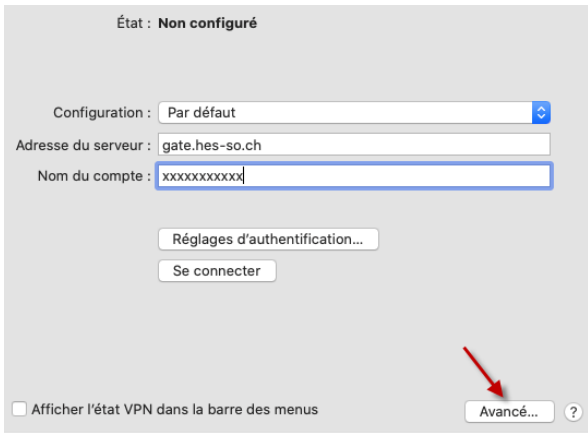

# Sous Options, sélectionner Envoyer tout le trafic sur la connexion VPN

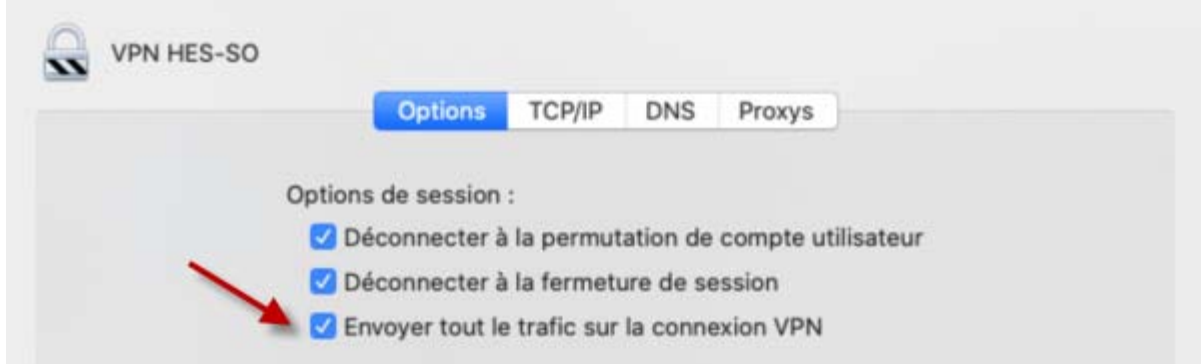

# Sous TCP/IP, Configurer IPv6: sélectionner Lien local uniquement

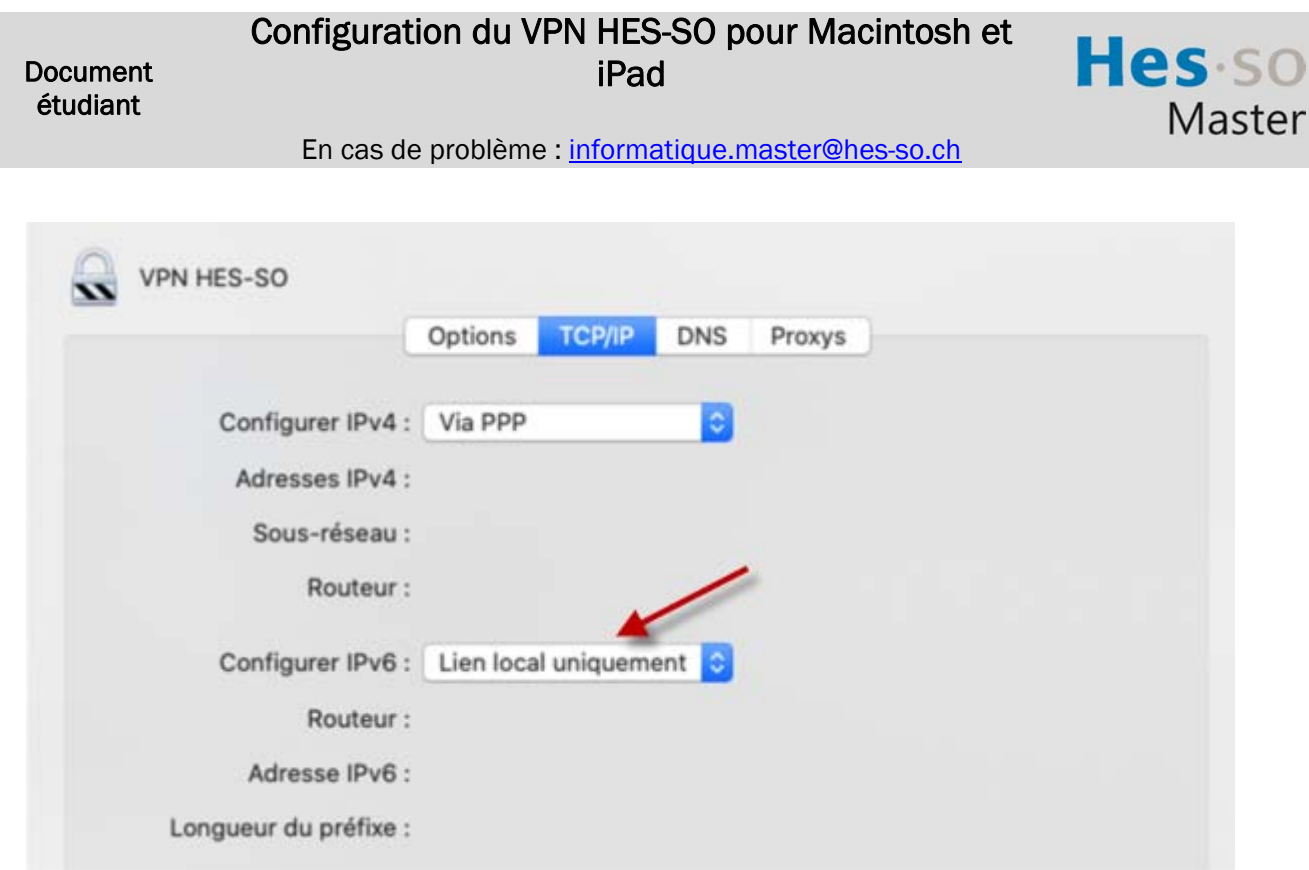

Cliquer sur OK puis Se Connecter

## 4. Configuration du VPN HES-SO pour IPAD

Cliquez sur l'icône Paramètres Cliquez sur Général Cliquez sur Réseau Cliquez sur VPN

Cliquez sur Ajouter une connexion VPN Sélectionnez L2TP, indiquez vos informations serveur

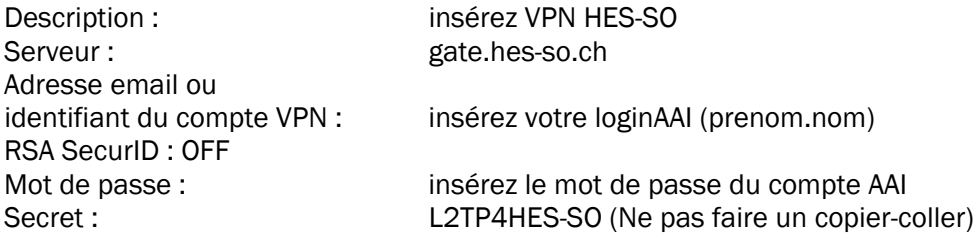

Activez Tout envoyer Cliquez sur Enregistrer Activer le VPN